## **Register a Food Business QR Code Guidance**

## **Google Chrome**

- 1. Open your **Google Chrome** web browser.
- 2. Enter your relevant RAFB webpage (or any relevant webpage) that you would like to create a QR code for.
- 3. Right click on the image of an arrow found in the far right of the URL bar.

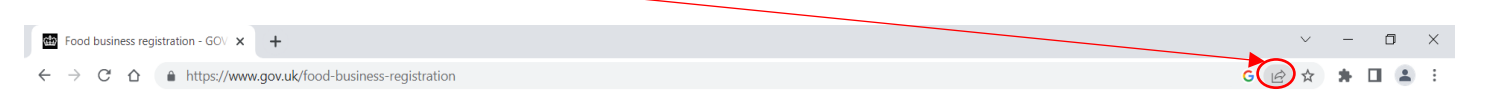

4. From the drop down, select 'Create QR Code'.

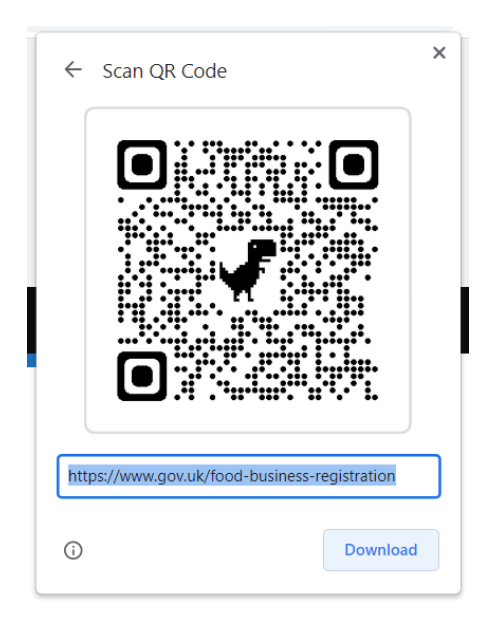

- 5. To access the webpage via the QR code, open your smart phone camera and point it at the QR code. This will prompt you to open the associated webpage.
- 6. This image can be downloaded, attached to emails, printed to use on a clipboard (for inspections), etc.